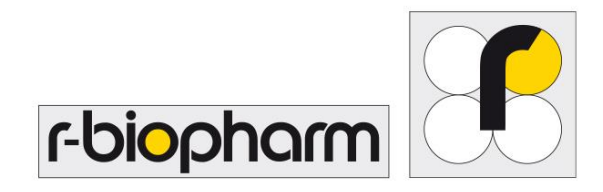

R-Biopharm AG

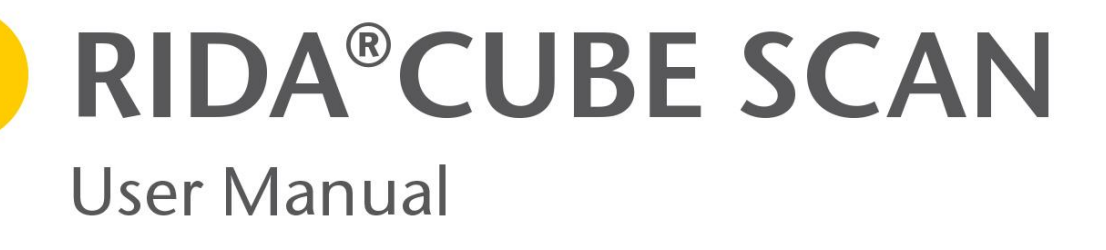

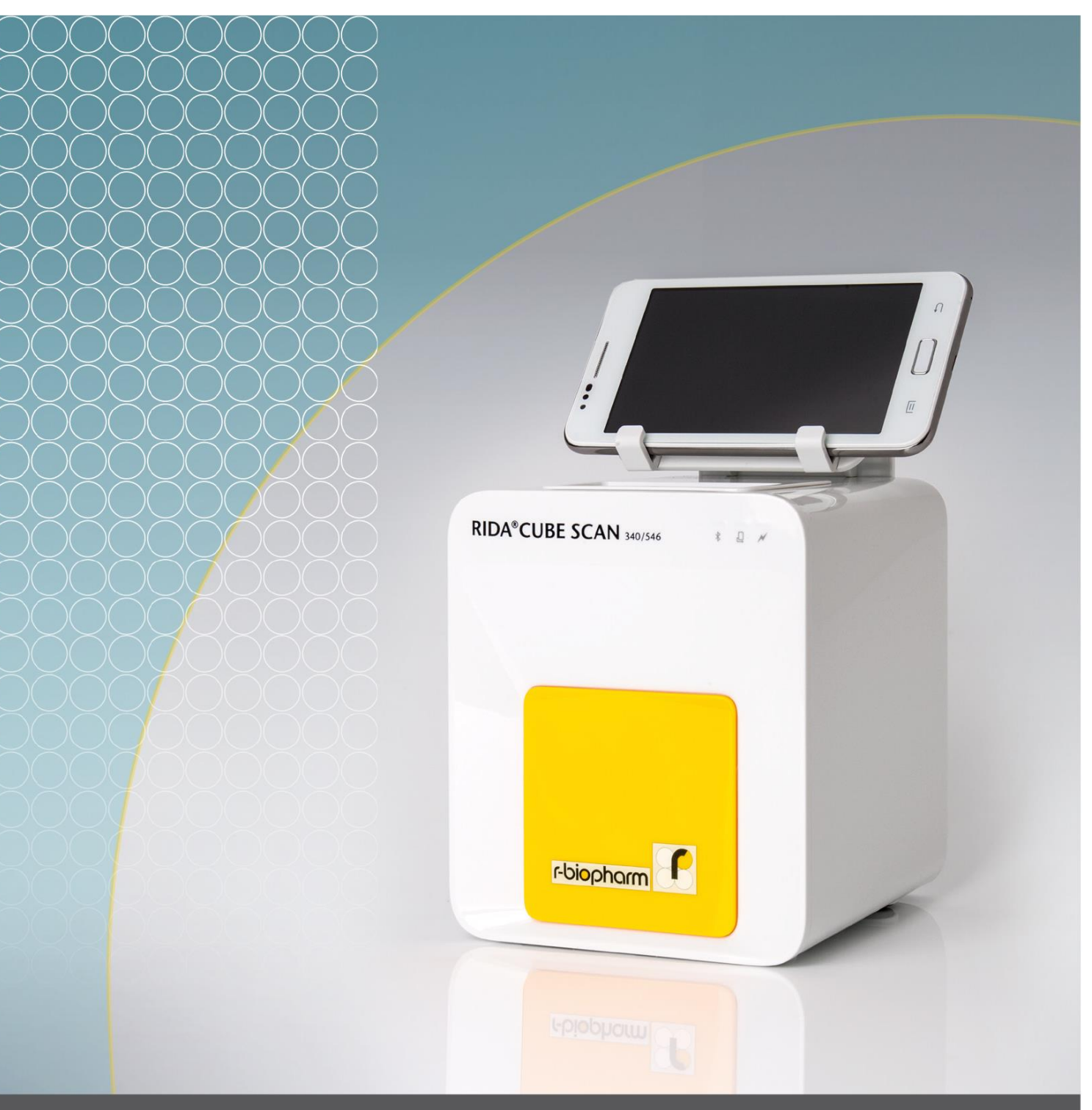

R-Biopharm - for the safety of your analysis.

<span id="page-1-0"></span>The following symbols and abbreviations are used in the product labeling and instructions for the RIDA®CUBE SCAN.

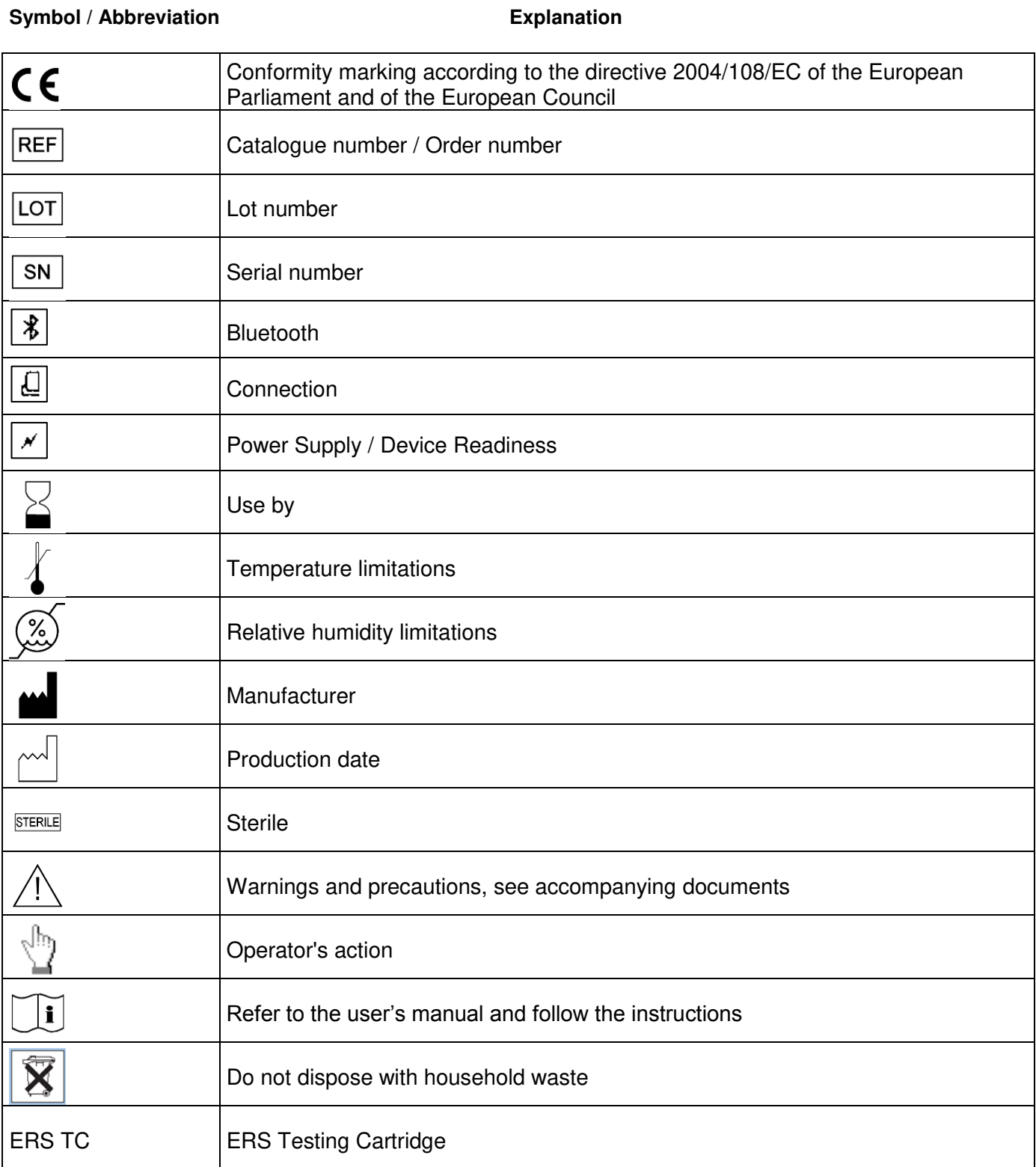

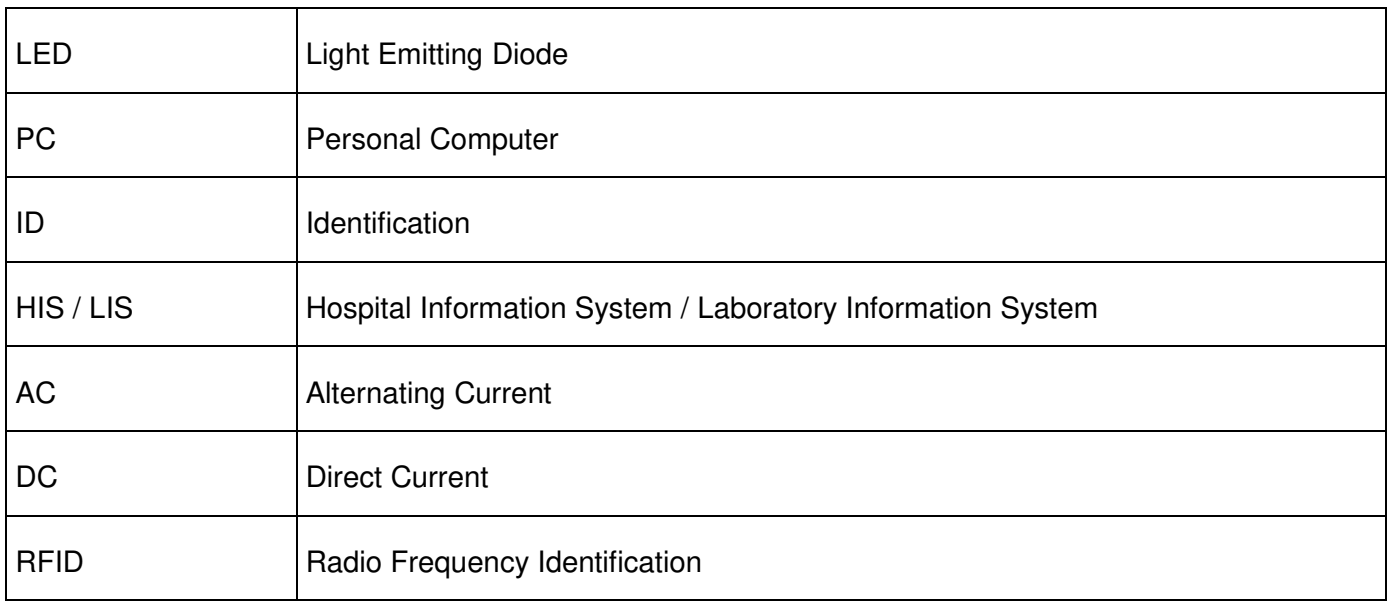

<span id="page-2-0"></span>Table 1: Product Labelling and User Manual Symbols

# <span id="page-3-0"></span>**Table of contents**

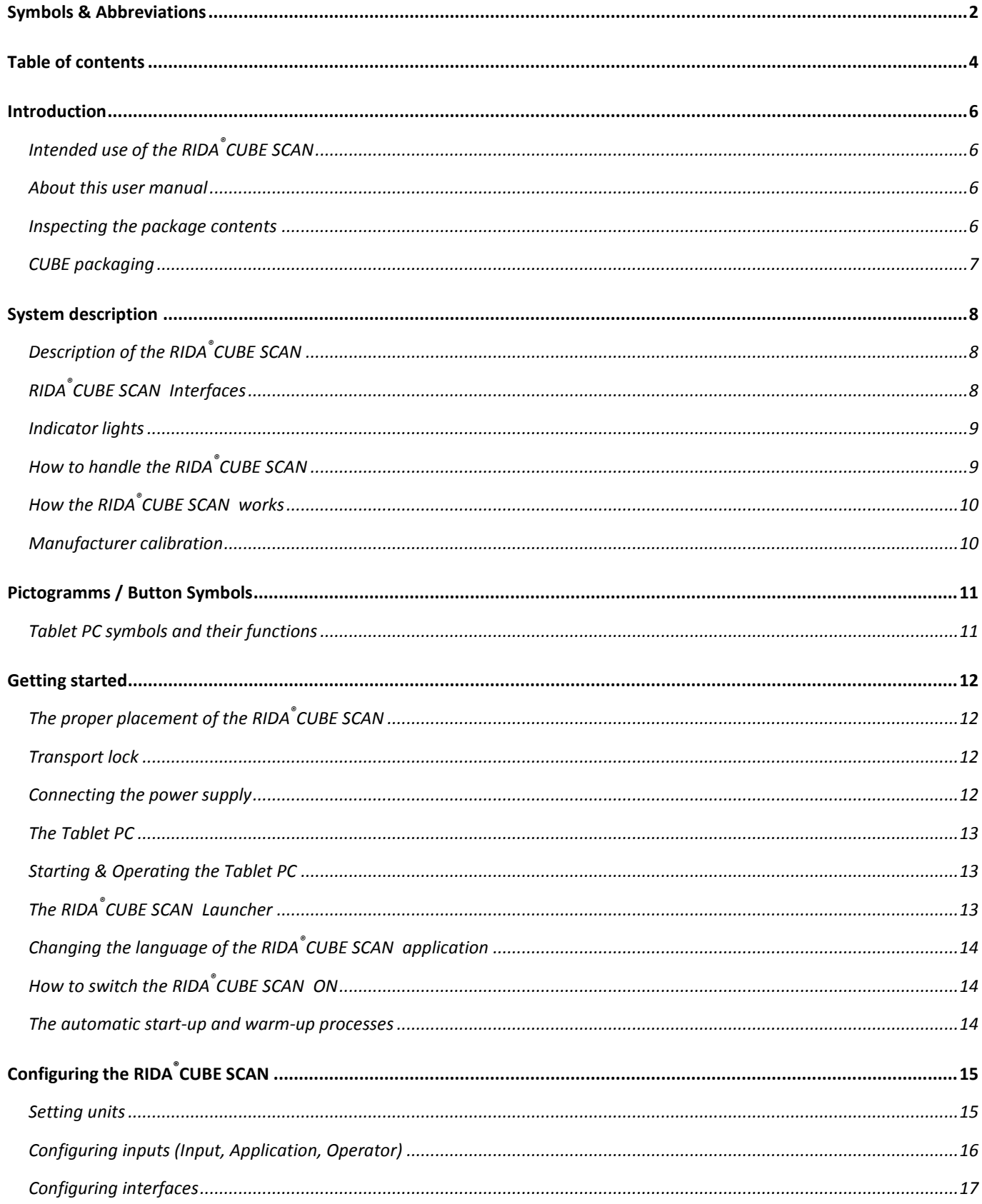

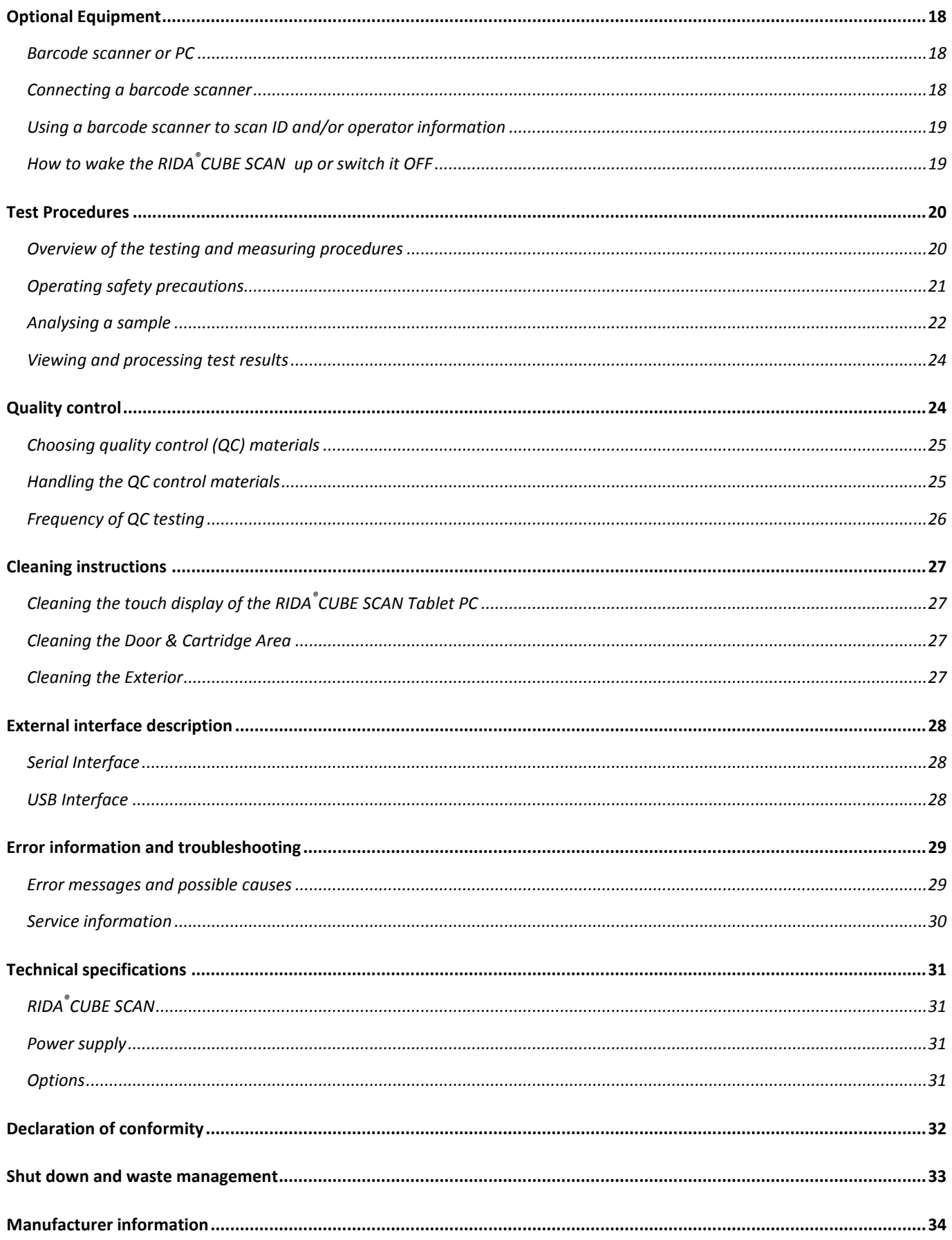

# <span id="page-5-0"></span>**Introduction**

# <span id="page-5-1"></span>**Intended use of the RIDA®CUBE SCAN**

The RIDA®CUBE SCAN consisting of the RIDA®CUBE SCAN Instrument and the RIDA®CUBE SCAN Tablet PC is intended as a general purpose laboratory instrument for the quantitative determination of Food & Feed wet chemistry parameters.

The RIDA®CUBE SCAN is highly compact and is designed as a point of care measuring Instrument for R-Biopharm. It is easy to use and provides quick, reliable and accurate results in combination with the . RIDA®CUBE Testkits.

### <span id="page-5-2"></span>**About this user manual**

This user manual will guide you through the installation, operation and maintenance of your RIDA<sup>®</sup>CUBE SCAN. The user manual also explains how the instrument works, describes the quality assurance system and assists you in troubleshooting any errors or problems. When not used according to the user manual the RIDA®CUBE SCAN may be influenced or damaged.

We recommend that you familiarize yourself with these instructions before operating the RIDA<sup>®</sup>CUBE SCAN. Some of the information in this user manual is marked with following symbols:

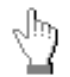

Operator's action

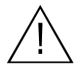

Warnings and precautions; see accompanying documents

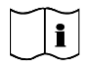

Refer to the user manual or test kit package insert and follow the given instructions

### <span id="page-5-3"></span>**Inspecting the package contents**

When unpacking the RIDA<sup>®</sup>CUBE SCAN, check the contents against the list below and examine the components for signs of shipping damage (see illustration on the following page).

The RIDA<sup>®</sup>CUBE SCAN package contains:

- the RIDA®CUBE SCAN
- a main adapter
- a power cable
- this user Manual (on a CD)
- the Quick Reference
- a Test-Kit Rack
- a Tablet Stand

If any part of the package is missing or damaged, please report this to your supplier immediately. It is recommended to keep the original packaging, in case the Instrument ever needs to be transported.

# <span id="page-6-0"></span>**CUBE packaging**

In case of returning the RIDA®CUBE SCAN to the manufacturer and/or before transporting the Instrument, please repack the RIDA<sup>®</sup>CUBE SCAN contents in the original packaging according to the following illustration:

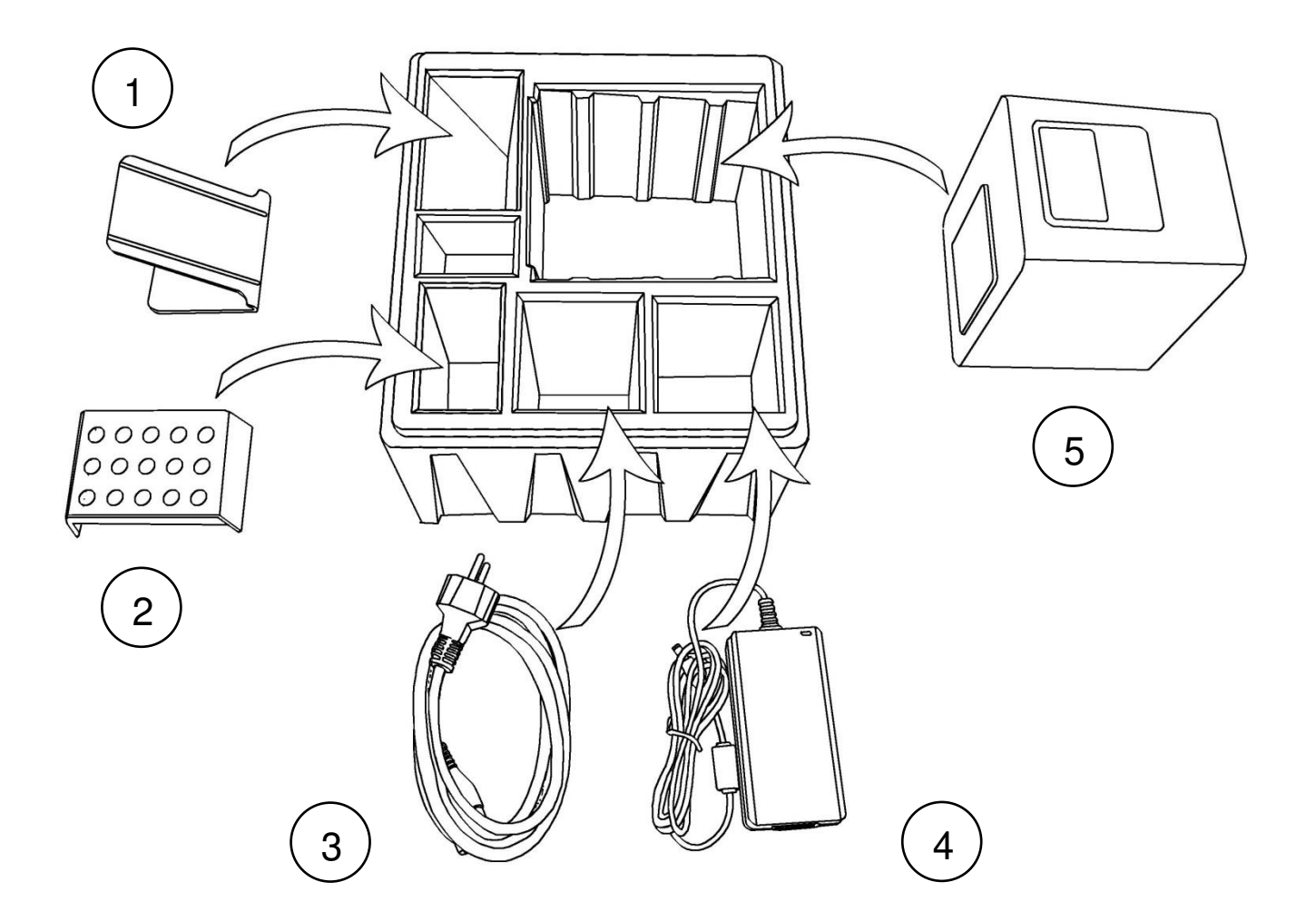

- **1.** Tablet Stand
- **2.** Test-Kit Rack
- **3.** Power Cable
- **4.** Main Adapter
- **5.** RIDA®CUBE SCAN

*Note:* In case of a necessary return of the Instrument to the manufacturer or before transport please repack the RIDA®CUBE SCAN contents in the original packaging according to the illustration above! Moreover, please remember to reinsert the white transport lock into the RIDA®CUBE SCAN Instrument door before repacking!

*Note:* The RIDA®CUBE SCAN Tablet PC is delivered in a separate package and must be returned in this if necessary.

> **WARNING: Wrong packing and/or the use of inappropriate packaging can cause severe damage to the Instrument! These damages won't be covered under warranty.**

# <span id="page-7-0"></span>**System description**

# <span id="page-7-1"></span>**Description of the RIDA®CUBE SCAN**

This section introduces the general characteristics of the RIDA®CUBE SCAN Instrument and Tablet PC.

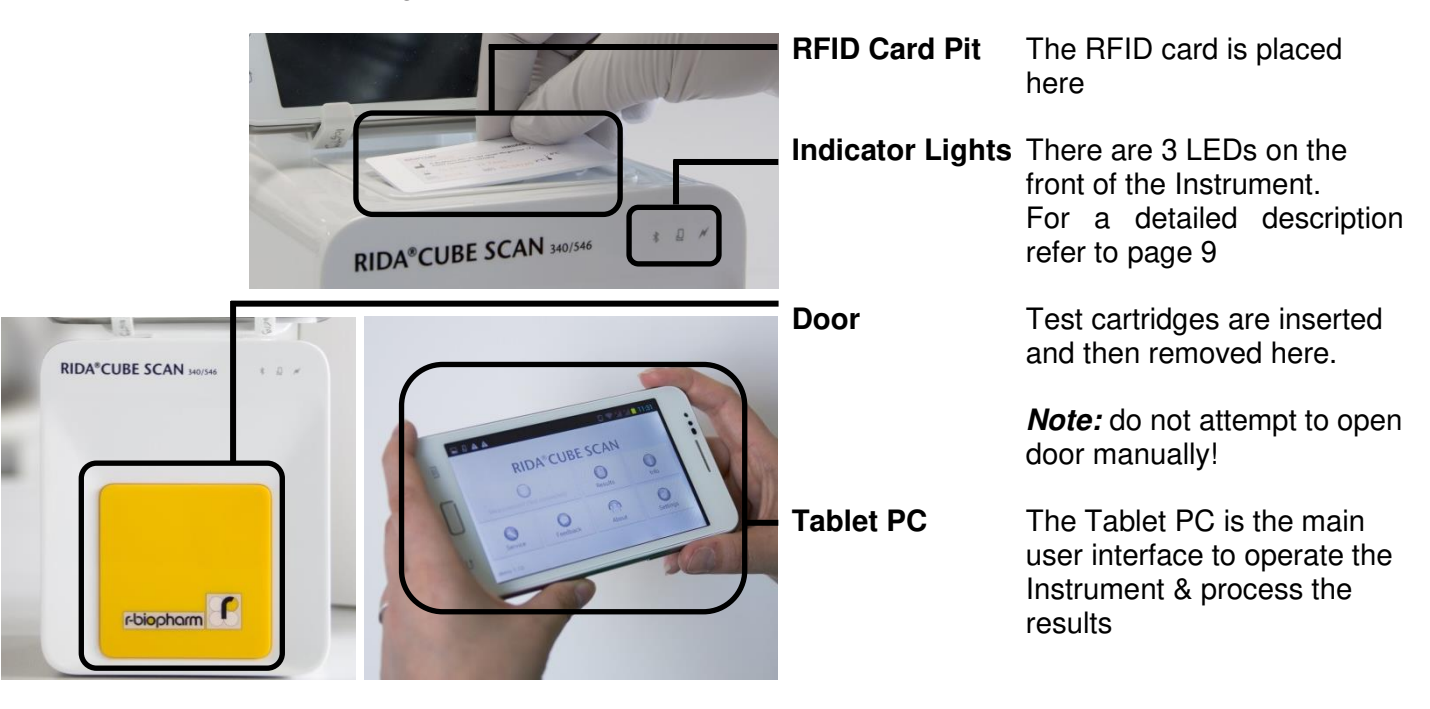

# <span id="page-7-2"></span>**RIDA®CUBE SCAN Interfaces**

*. RIDA*®*CUBE SCAN Interfaces* 

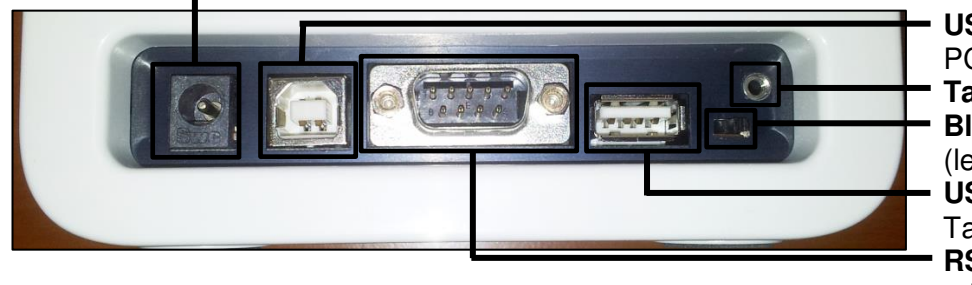

 **Power supply USB Socket** for connecting a PC (for data transfer) **Tablet PC-Lock eyelet Bluetooth on/off** switch (left: Bluetooth OFF)  **USB Port** for connecting a Tablet PC **RS 232** socket for connecting a printer, a barcode reader or a PC (for data transfer)

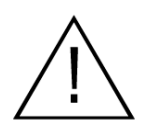

- **Do not use liquid cleaners on the Instrument or Tablet PC! Use a lint-free, slightly damp cloth only!**
- **Do not attempt to open the door manually**

### <span id="page-8-0"></span>*RIDA*®*CUBE SCAN front*

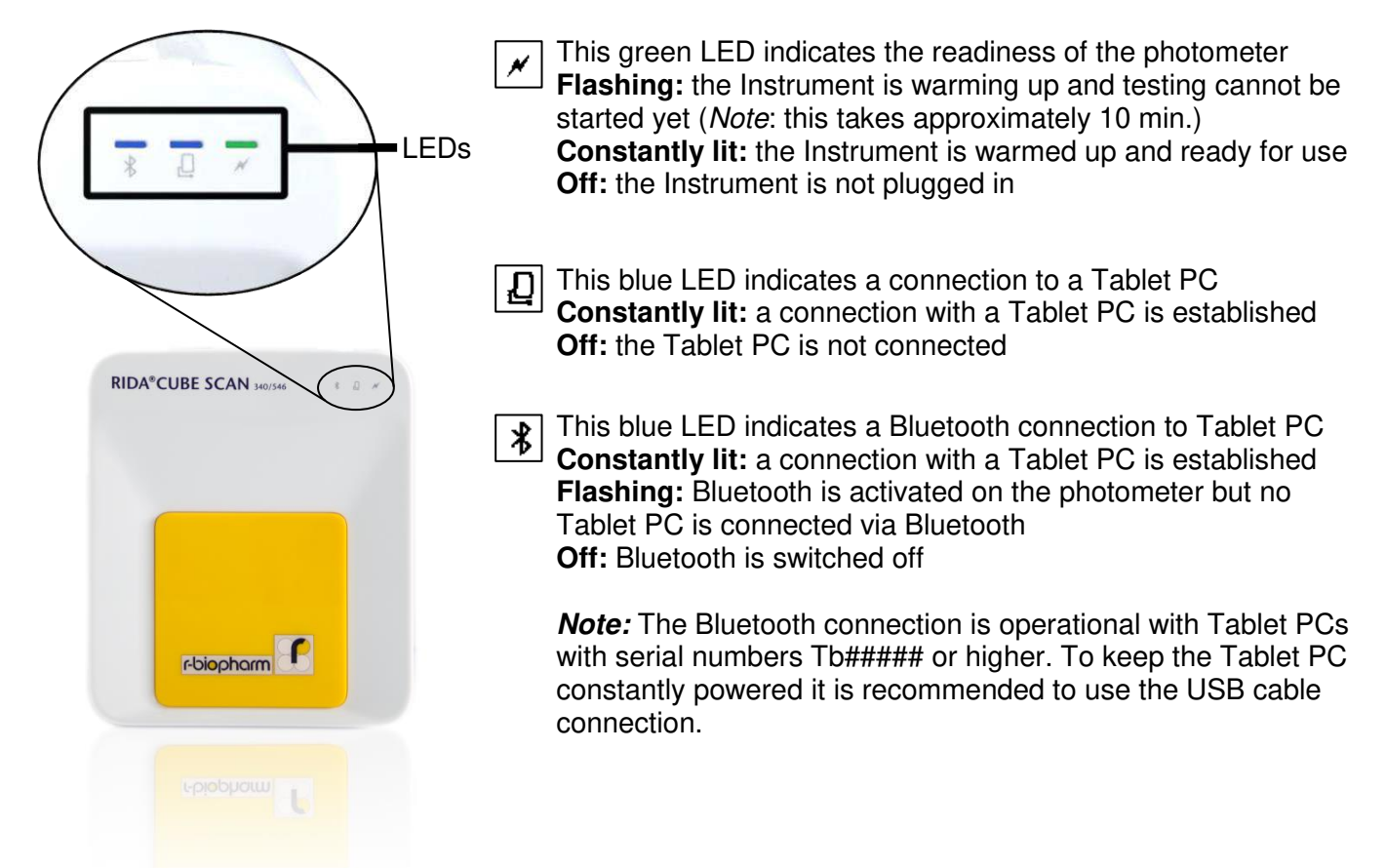

**LEDs on the RIDA®CUBE SCAN** 

# <span id="page-8-1"></span>**How to handle the RIDA®CUBE SCAN**

The RIDA®CUBE SCAN Instrument is operated solely by means of the Tablet PC. All the basic operating steps are displayed as symbols. An overview of these symbols can be found in [Table 1](#page-2-0) (p. [3\)](#page-2-0) and Table 2 (p. [11\)](#page-10-2). To activate a symbol tap it with a finger.

In order to perform a test, the RFID card enclosed in the test kit must first be placed on the Instrument. This card contains all the data needed to perform the tests. No analysis can be started without the RFID test card!

The door opens automatically once a test is initiated by pressing the  $\circ \cdot$  button. After entering all the requested data on the Tablet PC and inserting the test cartridge into the slot, close the door and the testing procedure begins automatically. After the analysis is completed, the door opens automatically and the test cartridge is to be removed.

The door prevents ambient light, dust, dirt and humidity from entering the Instrument during the testing process and when the RIDA®CUBE SCAN is not in use.

Please make sure the door is closed whenever the Instrument is not in use.

<span id="page-9-0"></span>The RIDA®CUBE SCAN is equipped with an RFID card-reader module. RFID cards are necessary for performing any testing procedures. They are included in the test kits and contain all the specific steps for the various tests, the lot data, as well as the calibration data. The RIDA®CUBE SCAN performs the tests automatically according to that data. Numerous types of tests can be selected and performed automatically.

The sample and the reagent are automatically mixed within the RIDA<sup>®</sup>CUBE SCAN. The photometer unit performs the analysis with a light diode. The absorption of light rays is measured during this process and the measured value is then converted into the test result using mathematical methods. The result is displayed on the Tablet PC. Optionally, results can be exported to an external computer or an HIS/LIS and can also be printed out using an external printer.

After the test process the door opens automatically and the test cartridge can be removed and discarded. After confirming the result on the Tablet PC and closing the door on the RIDA®CUBE SCAN the system is ready to perform the next analysis.

## <span id="page-9-1"></span>**Manufacturer calibration**

The RIDA®CUBE SCAN is manufactured according to the highest quality standards in order to yield safe and accurate testing results. Every RIDA®CUBE SCAN is inspected and calibrated during the manufacturing process, using the EU-stipulated reference methods.

# <span id="page-10-0"></span>**Pictogramms / Button Symbols**

# <span id="page-10-1"></span>**Tablet PC symbols and their functions**

Tapping one of these symbols on the Tablet PC activates the described function.

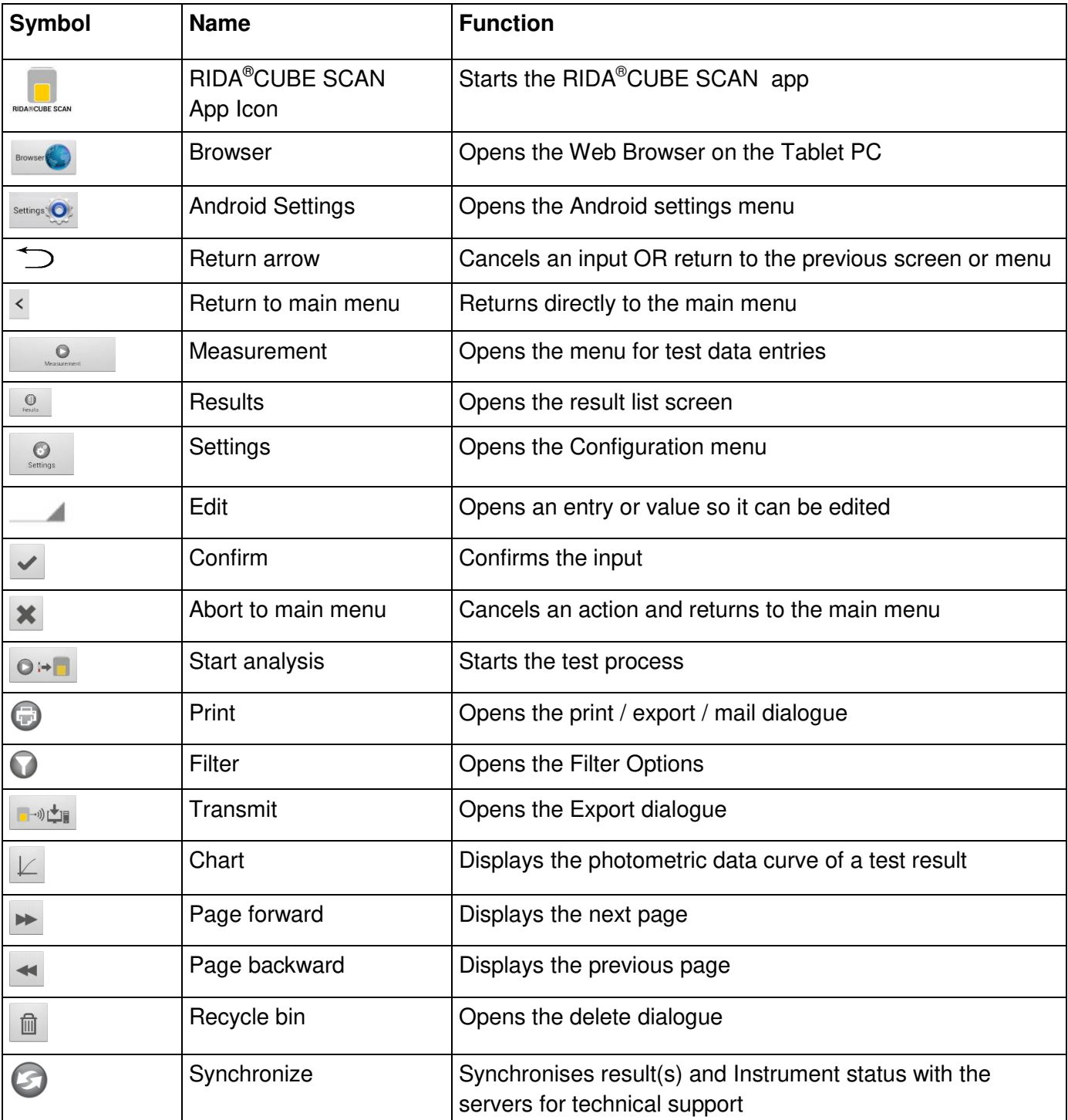

<span id="page-10-2"></span>Table 2: CUBE Tablet PC symbols

# <span id="page-11-0"></span>**Getting started**

## <span id="page-11-1"></span>**The proper placement of the RIDA®CUBE SCAN**

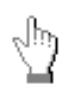

Place the RIDA<sup>®</sup>CUBE SCAN on a dry, clean, stable and level surface. Make sure the RIDA®CUBE SCAN has at least 10 cm of table surface and clearance on each side and that the  $RIDA^{\circledast}$ CUBE SCAN can be easily disconnected from the power source. Allow the  $RIDA^{\circledast}$ CUBE SCAN to acclimate to the ambient room temperature before operating it.

**The** RIDA®CUBE SCAN **can be damaged by:** 

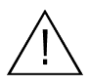

- **Condensing humidity and water**
- **Heat and large temperature fluctuations**
- **Direct sunlight**
- **Vibrations (e.g. from centrifuges and dishwashers)**
- **Electromagnetic radiation**
- **Electrostatic discharge**

## <span id="page-11-2"></span>**Transport lock**

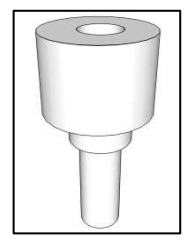

Upon first use the white transport lock is to be removed from the door of the RIDA®CUBE SCAN.

*Note:* keep both the transport lock and the original packaging. In case of a defect the Instrument is to be returned in the original packaging (see p. [7\)](#page-6-0) with the transport lock installed to prevent any damage during transportation!

## <span id="page-11-3"></span>**Connecting the power supply**

*. RIDA*®*CUBE SCAN Interfaces* 

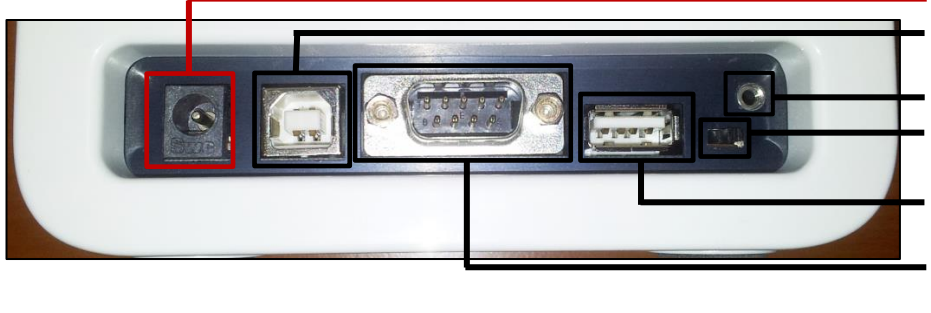

#### **Power supply**

 **USB Socket** for connecting a PC (for data transfer) **Tablet PC-Lock eyelet Bluetooth on/off** switch (left: Bluetooth OFF)  **USB Port** for connecting a Tablet PC **RS 232** socket for connecting a printer, a barcode reader or a PC (for data transfer)

- Connect the power cable to the power supply unit.
- Insert the plug from the power supply unit into the power socket on the back of the RIDA®CUBE SCAN
	- Plug the power cable into the wall socket.

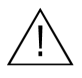

**Always connect to the proper supply voltage. The power supply voltage must comply with the regulations cited in the technical specifications on page [31.](#page-30-0) Ensure a properly installed electrical grounding. The RIDA®CUBE SCAN is to be operated only using the power supply unit provided.**

## <span id="page-12-0"></span>**The Tablet PC**

The RIDA®CUBE SCAN is operated with a Tablet PC.

Connect the Tablet PC to the USB port of the plugged-in RIDA®CUBE SCAN and then turn on the Tablet PC.

An independent Tablet PC manual is delivered with the Tablet PC. It describes in detail the operating of the Tablet PC, how to manage settings and the establishing of a Bluetooth or USB connection between the RIDA®CUBE SCAN and the Tablet PC.

## <span id="page-12-1"></span>**Starting & Operating the Tablet PC**

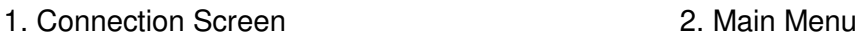

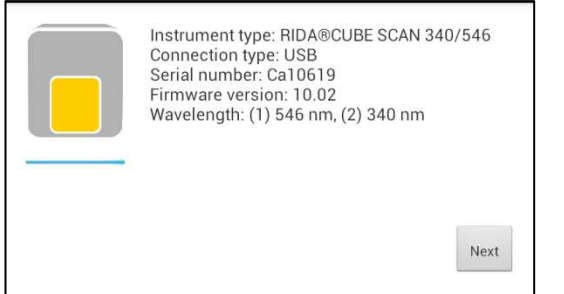

The connection screen appears upon connecting the Tablet PC with the RIDA®CUBE SCAN

Tap *Next* to continue.

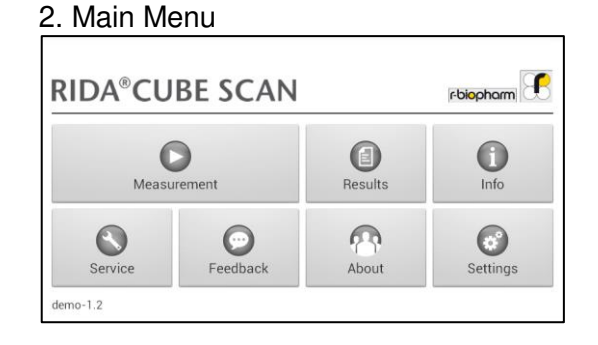

The RIDA®CUBE SCAN app starts and the main menu appears.

*Note:* while the RIDA®CUBE SCAN is warming up (indicated by the flashing green LED on the front) the "Measurement" Button is grey and inactive.

# <span id="page-12-2"></span>**The RIDA®CUBE SCAN Launcher**

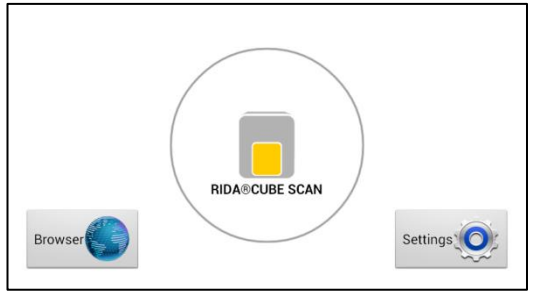

*RIDA*®*CUBE SCAN Launcher* When the Tablet PC is not connected to the RIDA®CUBE SCAN or by pressing the Home Button the RIDA®CUBE SCAN Launcher appears:

Tapping *Browser* opens the Android web browser

Tapping *RIDA*®*CUBE SCAN* starts the RIDA®CUBE SCAN app

Tapping *Settings* opens the Android settings menu

**Note:** If the standard Android Desktop appears instead, switch the Tablet PC off, back on, select "RIDA®CUBE SCAN Launcher" and confirm by tapping "Always".

# <span id="page-13-0"></span>**Changing the language of the RIDA®CUBE SCAN application**

The language of the application is automatically set according to the language of the operating system of the Tablet. It can be changed by pressing the home button on the Tablet PC (the launcher appears),

then pressing **Settions:** O to open the settings. Swipe down and select *Language and input* in the category "Personal". Tap *Language* and choose a language. Press the home button to return to the launcher.

**Note:** the RIDA<sup>®</sup>CUBE SCAN application supports several languages. If you choose a language in the system settings that is not supported by the RIDA<sup>®</sup>CUBE SCAN app English will be used.

# <span id="page-13-1"></span>**How to switch the RIDA®CUBE SCAN ON**

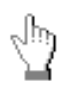

The RIDA®CUBE SCAN is switched on by plugging the power cable into the socket. This launches the RIDA®CUBE SCAN automatic start-up and warm-up processes. Please wait for these to be completed (approximately 10 minutes).

#### **When operating the Instrument:**

- **The door protects the analysis system from dust, dirt and humidity. Empty the door's cartridge chamber after every analysis and keep it closed when the RIDA®CUBE SCAN is not in use.** 
	- **The door opens automatically. Do not attempt to open the door manually!**
	- **If an error message appears during an analysis, please consult the "Troubleshooting" section on page [29.](#page-28-0)**

### <span id="page-13-2"></span>**The automatic start-up and warm-up processes**

#### 1. Warm-up menu 2. Main Menu

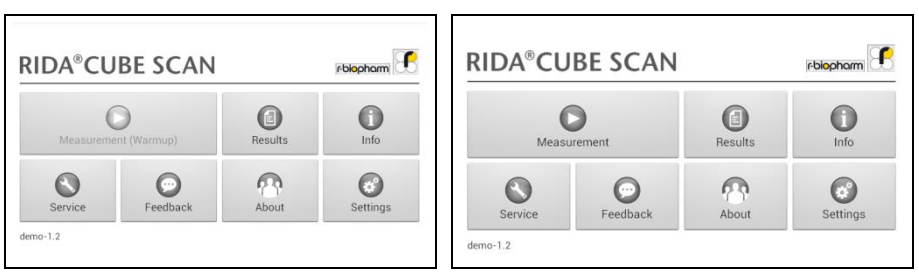

The automatic start-up procedure (indicated by the flashing green LED) starts as soon as the RIDA<sup>®</sup>CUBE SCAN is connected to the power supply. The RIDA<sup>®</sup>CUBE SCAN is warmed up to its proper working temperature in approximately 10 - 15 minutes.

As soon as the initialization of the optical unit is completed, the  $\Box$  button turns from b/w to color and reacts to tapping. The RIDA®CUBE SCAN is now operational.

# <span id="page-14-0"></span>**Configuring the RIDA®CUBE SCAN**

You can configure your RIDA<sup>®</sup>CUBE SCAN laboratory photometer according to your needs before using it. To access the configuration menu follow these steps:

- 
- **RIDA®CUBE SCAN** r-biopham Measuren <sup>1</sup><br>Results  $\ddot{\mathbf{0}}$ Info  $\sqrt{2}$  $\odot$  $\bullet$  $\bigcirc$ About Setting  $demo-1.2$

Tap  $\begin{array}{|c|c|c|}\n\hline\n0 & \text{to open the Settings}\n\end{array}$ menu.

1. Start-up menu 2. Settings menu

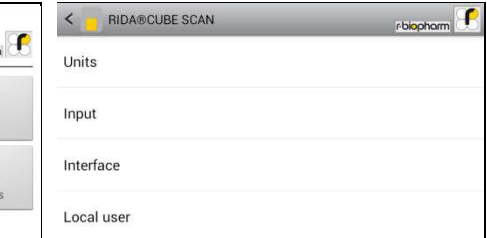

Tap the setting you want to configure. Swipe down to view all available options.

**All following descriptions are examples. The configuration of the RIDA**®**CUBE SCAN models may vary depending on the tests used.** 

*Note:* **The normal values, units and sample types for a test can only be displayed if the respective test RFID card has been placed on the** RIDA®CUBE SCAN **and read.** 

# <span id="page-14-1"></span>**Setting units**

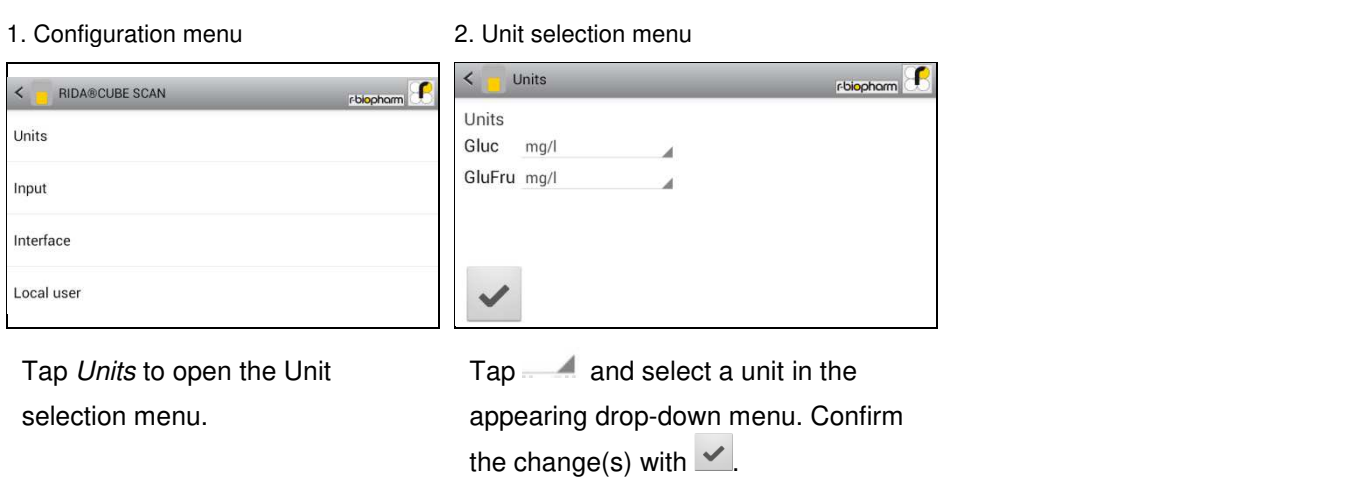

# <span id="page-15-0"></span>**Configuring inputs (Input, Application, Operator)**

#### 1. Configuration menu 2. Input menu 3.1 Default type menu

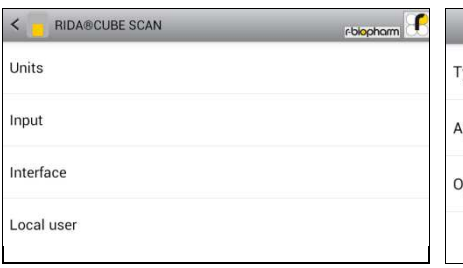

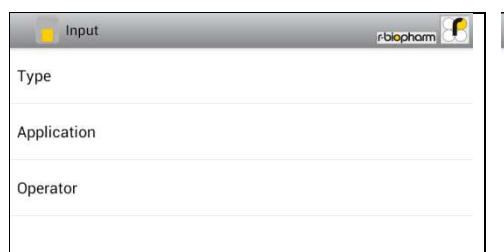

Tap a parameter and the respective menu will open. The following descriptions are

provided in the order of the

parameters in the Input menu.

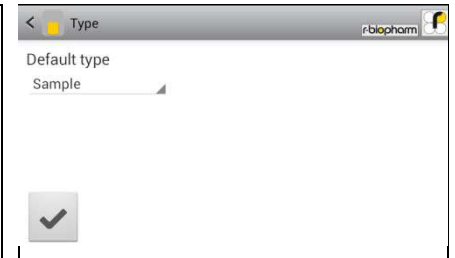

Tapping opens a drop down menu. Select which gender is to be used as the standard default. *Last used* means that the gender last used will always be selected.

Tap *Input* to open the input menu.

#### 3.2 Application menu 3.3 Operator menu

< Application Default application Gluc Basic 10µ GluFru Sensitive 50µ

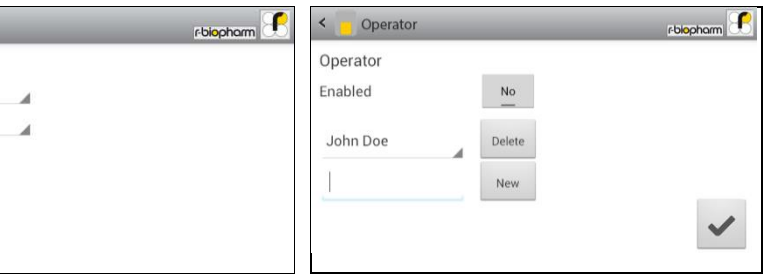

 $Tap = 4$  and a drop down menu opens, select which type of sample should be selected by default. *Last used* means the sample type last used will be selected. Confirm with  $\checkmark$ 

Press  $\supseteq$  to cancel.

Enable the operator mode by tapping the button. To create a new operator, type the name in the box and then tap  $\lfloor \frac{New}{1} \rfloor$ . To delete an operator, tap and select a name in the drop down menu, then tap

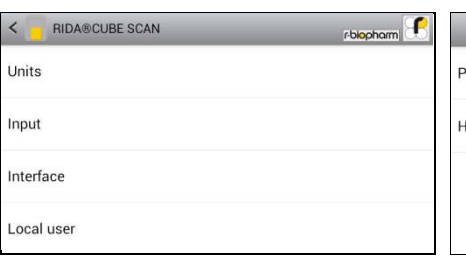

Tap *Interface* in the Configuration menu. The Interface menu appears.

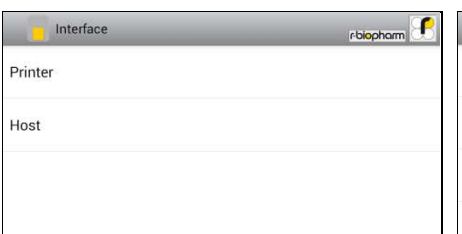

Tap an interface to configure and the respective configuration menu appears.

The following descriptions are in the order of the interfaces in the Interface menu.

3.2b Host configuration menu

#### <span id="page-16-0"></span>1. Configuration menu 2. Interface menu 3.1 Printer configuration menu

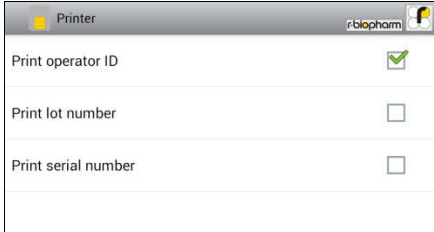

Tap a checkbox next to an option to select or de-select it.

*Note:* the screenshot above is for demonstration purposes only. By default all boxes are unchecked.

#### 3.2a Host configuration password screen

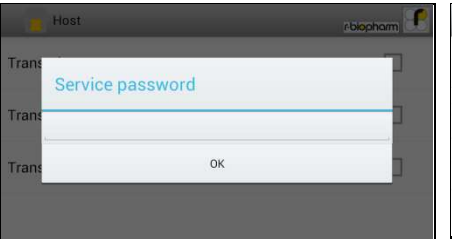

The service password is required to change interface host options. Tapping on the input field opens the Tablet PC keyboard and the password can be typed.

If you do not know the Service Password please contact your dealer.

#### rbiopharm Host  $\blacktriangledown$ Transmit operator ID Transmit lot number  $\Box$ Transmit serial number  $\Box$

After pressing OK on the password screen, the host configuration menu opens. Tap a checkbox next to an option to select or de-select it.

*Note:* the screenshot above is for demonstration purposes only. By default all boxes are unchecked.

# <span id="page-17-0"></span>**Optional Equipment**

### <span id="page-17-1"></span>**Barcode scanner or PC**

The following optional devices (not included in the standard delivery package) can be connected to the Instrument:

- An external barcode scanner
- A PC for the transfer of test data into a HIS or laboratory software

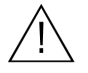

**Connect optional equipment only when the** RIDA®CUBE SCAN **is switched off. Please note that attaching optional equipment (e.g. a printer) can increase the amount of leakage current. All optional equipment must be connected before such leakage current can be measured.** 

**If the** RIDA®CUBE SCAN **is not used according to the instruction manual, then the provided levels of safety will be lowered.** 

### <span id="page-17-2"></span>**Connecting a barcode scanner**

To install a barcode reader please connect the RS232 cable to the RS232 socket at the RIDA<sup>®</sup>CUBE SCAN (see illustration below). Always connect the power supply to the barcode scanner correctly before using it.

The barcode reader can handle barcodes up to 16 digits.

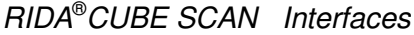

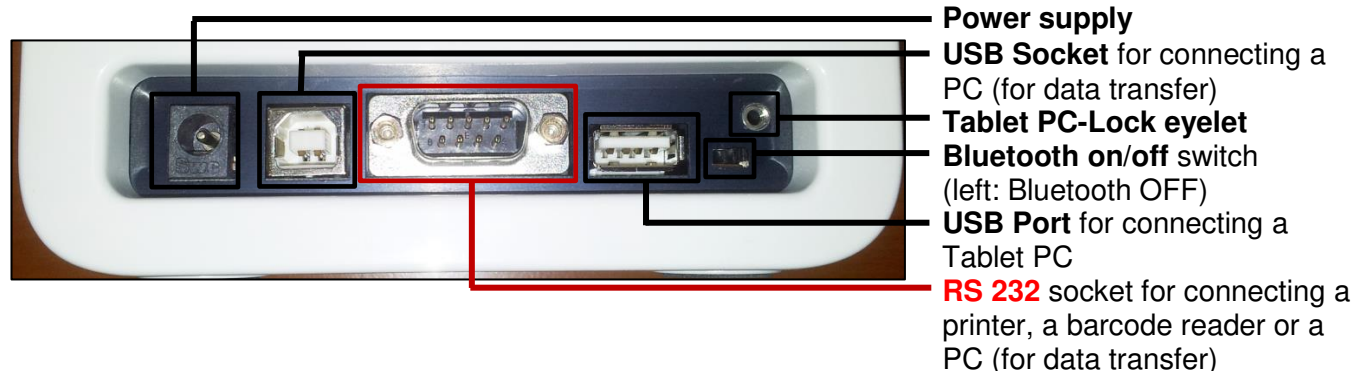

# <span id="page-18-0"></span>**Using a barcode scanner to scan ID and/or operator information**

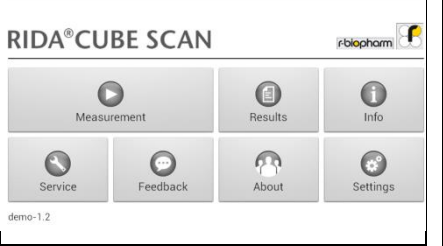

Start a test by tapping  $\frac{2}{x}$ .

Make sure that a RFID card is placed on the CUBE Instrument.

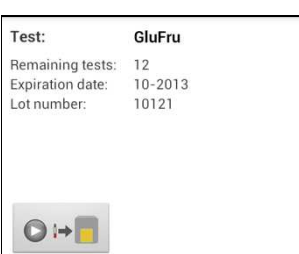

The RIDA®CUBE SCAN displays the type of test and number of tests remaining on the RFID card.

Tap  $\bullet$  <sup>to</sup> to proceed to the input menu or  $\vert \times \vert$  to exit to the main menu.

5. Insert cartridge and close door

#### 1. Main menu 2.Test screen 3.Input menu

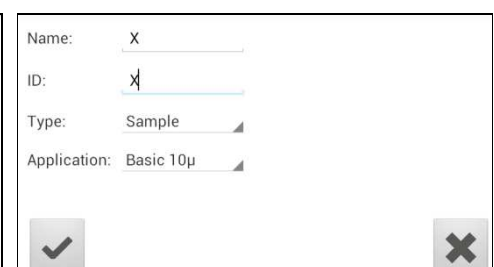

Scan sample information with the barcode scanner. It will automatically be set as "ID" value.

Tap  $\leq$  to confirm the input or  $\mathbf{\times}$  to exit to the main menu.

#### 4. Select operator screen<sup>\*1</sup>

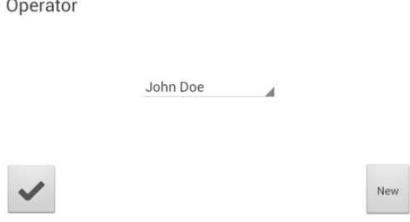

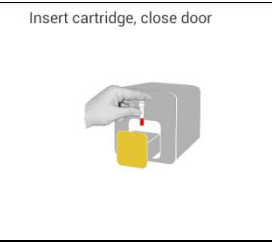

On this screen an operator can now be selected by scanning the operator barcode and tapping  $\mathbf{\checkmark}$  to continue. If new information is scanned (i.e. the operator has not been created in the operator menu yet) a new operator will be created automatically.

The door opens automatically. Insert the cartridge and close the door. The test procedure starts automatically.

**\* 1** *This screen only appears if the operator input has been enabled (see 3.4 on page [16\)](#page-15-0)!*

# <span id="page-18-1"></span>**How to wake the RIDA®CUBE SCAN up or switch it OFF**

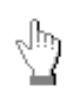

When the Tablet PC displays the main menu, the "power safe" function dims the screen. Pressing the Lock Switch will re-illuminate the display to its customary level of brightness. It is not necessary to switch the RIDA<sup>®</sup>CUBE SCAN off every day. Switching the RIDA<sup>®</sup>CUBE SCAN off completely can only be done by disconnecting it from the power supply.

# <span id="page-19-0"></span>**Test Procedures**

### <span id="page-19-1"></span>**Overview of the testing and measuring procedures**

Allow the test cartridge to reach room temperature before use. If the RIDA®CUBE SCAN has been disconnected from the power supply, plug it in soon enough for it to be at the proper operating temperature when it is needed.

#### **To analyse a sample:**

- Place the provided RFID card from the test kit on the RIDA®CUBE SCAN
- Prepare a test cartridge and a sample according to the instructions on the test kit insert
- Enter the required sample data.
- Insert the test cartridge into the RIDA<sup>®</sup>CUBE SCAN and start the analysis.
- The result will be displayed on the Tablet PC.
- The result will be saved in the Tablet PC's memory.
- If desired, export the result to an (optional) external computer or send it via email (see p. [24\)](#page-23-0)

#### **How to run a control test:**

- Place the provided RFID card from the test kit on the RIDA®CUBE SCAN.
- Prepare the control serum according to the instructions on the control package insert.
- Enter the lot number instead of the sample data.
- Prepare the test just like a sample and start the analysis.
- The result is displayed on the Tablet PC.
- Record the result according to your laboratory's quality guidelines.
- The result will be saved in the Instrument's memory just like a sample's results.
- If desired, export the result(s) to an (optional) external computer or send it via email (see p. [24\)](#page-23-0)
- Verify that the result lies within the mandatory limits for the control material (according to the control material's package insert).

Be sure to follow the detailed instructions for the analysis processes that are provided in the following sections and to comply with the information provided on the package insert enclosed with each testing kit.

### <span id="page-20-0"></span>**When operating the RIDA®CUBE SCAN:**

 **Use only your fingertips to operate the Tablet PC! Do not use pens or any other objects that may scratch or damage the screen.** 

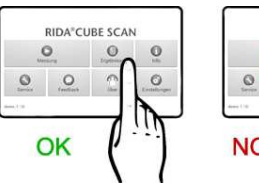

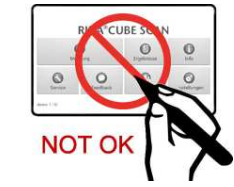

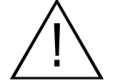

 **If an error message appears on the screen, please consult the "Troubleshooting" section on page [29.](#page-28-0)** 

- **The door protects the analysis system from dust, dirt and humidity. Empty the door's cartridge chamber after every analysis and keep it closed when the Instrument is not in use.**
- **The door opens automatically. Do not attempt to open the door manually!**

**When handling a test cartridge:** 

- **Do not use test cartridges after their expiration date, or when the test cartridges have not been stored in accordance with the regulations**
- **Do not use the test cartridge if the packaging is damaged or if fluids have leaked.**
- **The test cartridge must reach room temperature (20 28°C; 68 82.5 °F) before use**
- **Use gloves when handling and disposing the test cartridges, samples and sample collection equipment, because they pose a potential biohazard**

- Please refer to package insert provided with each test kit suitable for use with the RIDA**®**CUBE SCAN and follow all instructions regarding:
	- o The proper temperature a cartridge must have before a test is performed
	- o The exact amount of the sample volume
	- o The regulations for the proper storage of the test cartridges

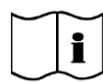

# <span id="page-21-0"></span>**Analysing a sample**

#### 1. RFID card placement 2. Main menu 3.Test screen

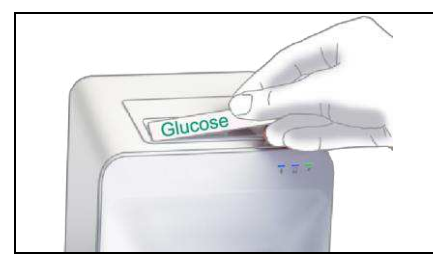

Take the provided RFID card out of the test kit package and place it on the RFID card pit on top of the Instrument.

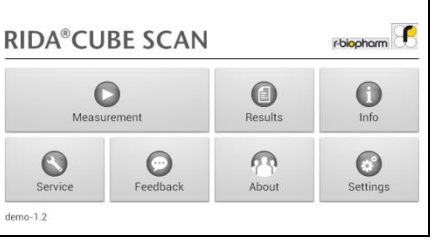

 $Tap \qquad \qquad \blacksquare$  in the main menu to start a measurement.

The RIDA®CUBE SCAN automatically reads the RFID card and the Test Menu appears.

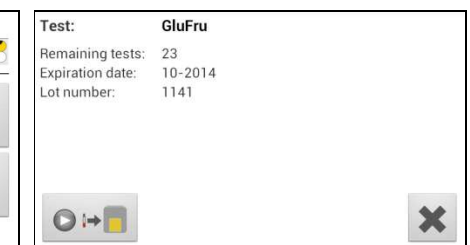

The RIDA®CUBE SCAN displays the type of test and number of tests remaining on the RFID card.

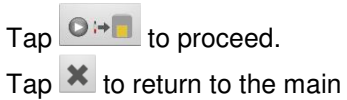

menu.

6. Insert cartridge and close door

#### 4.Input menu 1.1 and 5. Select operator screen<sup>\*1</sup>

![](_page_21_Picture_213.jpeg)

Tap the desired input field (e.g. "Name"), the Tablet PC keyboard appears. Enter the information and confirm with "Done". Next,  $tan = 4$  and select an entry from the drop down-menu.

Tap  $\leq$  to confirm the input or  $\mathbf{\times}$  to return to the main menu.

![](_page_21_Picture_214.jpeg)

All saved operators will be shown in the drop down list.  $Tap = 4$  and select an operator or tap  $\frac{New}{10}$  to create a new operator (see. 3.4 on p. [16](#page-15-0) for details). Tap  $\leq$  to confirm the input. *Note:* when testing for the first time, you will be prompted to create an operator. Tap  $\frac{N_{\text{eem}}}{N_{\text{eem}}}$  to open the operator menu (see 3.4 on p. [16](#page-15-0) for details).

The door opens automatically. Insert the cartridge and close the door. The test procedure starts automatically.

**\* 1** *This screen only appears if the operator input as enabled (see 3.4 on pag[e 16\)](#page-15-0)!* 

The Instrument displays the following information during the testing process (varies by test type):

![](_page_22_Figure_1.jpeg)

- **Be sure to handle the test cartridge according to the instructions on the package insert**
- **Be sure the test cartridge is properly sealed before inserting it into the RIDA®CUBE SCAN**
- **Be sure the test cartridge is fully inserted into the proper opening in the Instrument**
- **Use ONLY manufacturer-approved test cartridges! Otherwise serious damage to the RIDA®CUBE SCAN and/or inaccurate test results may occur**
- **Do not attempt to open the door manually!**

## <span id="page-23-0"></span>**Viewing and processing test results**

After processing a test, the result screen appears on the Tablet PC:

#### 1. Result Screen

![](_page_23_Picture_148.jpeg)

All test results are stored on the Tablet PC. They can be accessed as follows:

![](_page_23_Picture_149.jpeg)

![](_page_23_Picture_6.jpeg)

**Whenever the transmission of the operator ID, lot number and serial number is activated in the appropriate settings menu (see p. [17\)](#page-16-0) the according data will be transferred to the printer or host system automatically and will appear on the printouts and/or the computer or host system.** 

# <span id="page-23-1"></span>**Quality control**

A quality control program should be performed on a regular basis to verify the RIDA<sup>®</sup>CUBE SCAN is working properly and providing reliable results. Data integrity can only be assured when controls and GCLP practices are used routinely. The frequency of performing QC differs from laboratory to laboratory; please comply with your national quality control regulations.

# <span id="page-24-0"></span>**Choosing quality control (QC) materials**

R-Biopharm AG supply also control materials for the RIDA®CUBE SCAN. These control kits contain control materials, which allow you to assess the measuring accuracy of the RIDA®CUBE SCAN.

Ensure the measuring methods are compatible with the RIDA®CUBE SCAN before using QC kits from other suppliers.

The measuring methods are listed on the test cartridge's package insert.

### <span id="page-24-1"></span>**Handling the QC control materials**

![](_page_24_Picture_5.jpeg)

Please refer to the package insert provided with each control kit for detailed instructions on storage and handling of control materials.

Follow the instructions in the "[Analysing a sample](#page-21-0)" sections (starting on p. [22\)](#page-21-0) on how to properly perform a control test. The measured values must be within the range of target values specified on the control vial label or in the control package insert. If the control results fall within the specified range, the testing of samples may begin.

If one or more controls tested are outside the specified control range:

- Verify that the control materials have been stored according to the directions and that the expiration date has not passed
- Verify that the handling and testing procedures were performed according to the directions on the package insert
- Repeat the control test, using a new control from the same lot

If one or more control results are still outside the specified range:

Perform a test using a control from a new lot.

![](_page_24_Picture_14.jpeg)

**If all instructions have been followed but control results are still not within range please contact your local R-Biopharm supplier for assistance before proceeding on testing any new samples.** 

<span id="page-25-0"></span>Control testing is recommended when:

- a new shipment of test kits is about to be used.
- a new lot is about to be used.
- if it's possible that the test cartridges have not been properly stored.
- if an unexpected sample result is obtained.
- when new personnel is being trained to use the equipment .
- if local regulations require more frequent control testing than described above, then the number of control tests performed must comply with these regulations.

# <span id="page-26-0"></span>**Cleaning instructions**

# <span id="page-26-1"></span>**Cleaning the touch display of the RIDA®CUBE SCAN Tablet PC**

Clean the touch display of the RIDA®CUBE SCAN Tablet PC with a clean, lint-free cloth moistened with water.

![](_page_26_Picture_3.jpeg)

**Do not use any other liquid except water when cleaning the** RIDA®CUBE SCAN **Tablet PC! To avoid damage do not spill too much water on the Tablet PC!**

# <span id="page-26-2"></span>**Cleaning the Door & Cartridge Area**

Clean the door with a clean, lint-free cloth moistened with isopropyl alcohol. Wipe down the surface. The cartridge area may be cleaned with a cotton swab moistened with isopropyl alcohol.

![](_page_26_Picture_7.jpeg)

## <span id="page-26-3"></span>**Cleaning the Exterior**

![](_page_26_Picture_9.jpeg)

The surface of the RIDA<sup>®</sup>CUBE SCAN should be cleaned with a clean, lint-free cloth only moistened with isopropyl alcohol. Wipe down the exposed surfaces.

# <span id="page-27-1"></span><span id="page-27-0"></span>**Serial Interface**

### **Interface signals**

![](_page_27_Picture_198.jpeg)

#### **Interface parameters**

![](_page_27_Picture_199.jpeg)

### **Data format**

Data is transmitted in blocks of data sets.

One data set contains the data from one analysis.

Data sets consist of data fields.

A data field consists of an identifier (7 characters) and its respective value or text.

Data fields are concluded with one carriage return and line feed.

Data sets are concluded with three carriage returns and line feeds.

### **Data Fields**

![](_page_27_Picture_200.jpeg)

### <span id="page-27-2"></span>**USB Interface**

The USB interface emulates the serial interface.

# <span id="page-28-0"></span>**Error information and troubleshooting**

## <span id="page-28-1"></span>**Error messages and possible causes**

![](_page_28_Picture_211.jpeg)

<span id="page-29-0"></span>If the problem persists after the corrective actions are taken, contact your local RIDA®CUBE SCAN dealer for technical assistance.

Before asking for assistance, please have the following information ready:

- the serial number of your RIDA®CUBE SCAN
- $\bullet$  the test type
- the test lot number
- the control lot number
- the control results obtained so far
- a description of the problem, including any of the RIDA®CUBE SCAN error messages

# <span id="page-30-0"></span>**Technical specifications**

# <span id="page-30-1"></span>**RIDA®CUBE SCAN**

![](_page_30_Picture_119.jpeg)

# <span id="page-30-2"></span>**Power supply**

![](_page_30_Picture_120.jpeg)

# <span id="page-30-3"></span>**Options**

![](_page_30_Picture_121.jpeg)

# <span id="page-31-0"></span>**Declaration of conformity**

The RIDA®CUBE SCAN consisting of the RIDA®CUBE SCAN Instrument and the RIDA®CUBE SCAN Tablet PC is in conformity with the directive **2004/108/EC** of the European Parliament and the Council of 15 December 2004 on the approximation of the laws of the Member States relating to electromagnetic compatibility and repealing Directive 89/336/EEC.

The standards

### "**IEC 61010-1:2001 - Safety requirements for electrical equipment for measurement, control, and laboratory use - Part 1: General requirements**",

and the standards referenced below were taken in consideration:

EN 55011:2009 Class B; EN 61000-4-2:2009; EN 61000-4-3:2009; EN 61000-4-4:2009; EN 61000-4-5:2009; EN 61000-4-6:2009; EN 61000-4-11:2009; EN 61326-1:2006-05-01; ISO 14971:2007-10-01.

# <span id="page-32-0"></span>**Shut down and waste management**

Before shutting down the RIDA®CUBE SCAN for the purpose of a repair or disposal it is necessary to ensure that there is no cartridge left within the RIDA<sup>®</sup>CUBE SCAN. For the purpose of delivering the RIDA®CUBE SCAN it is also required to protect the photometer with its original delivered packaging and packaging inserts (see page 7).

For proper waste management according to the directive 2002/96/EG please contact your local dealer. Used cartridges need to be disposed with laboratory waste and according to the corresponding regulations.

# <span id="page-33-0"></span>**Manufacturer information**

![](_page_33_Picture_1.jpeg)

## **R-Biopharm AG**

An der neuen Bergstraße 17 64297 Darmstadt, Germany Tel: +49 (0) 61 51 - 8102-0 Fax: +49 (0) 61 51 - 8102-0 [info@r-biopharm.de](mailto:info@r-biopharm.de)  [www.r-biopharm.com](http://www.r-biopharm.com/)